### **Scanning and Documentation Retrieval in Epic**

UCONN Health

December 2018

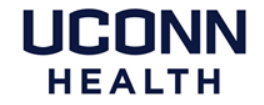

# **A friendly reminder about document scanning**

- Documents that are created in Epic and reside in Epic should not be printed and sent to HIM for scanning.
	- Some examples include EMG reports, face sheets, and e-signed consent forms.

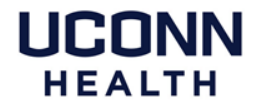

## **Locating scanned documents**

- To view scanned documents within a patient's chart, use Chart Review.
	- Look up the patient record whose scans you need to view
	- Select the **Chart Review** activity tab
	- Click the **Media** tab of Chart Review to view scanned documents and *other* media information

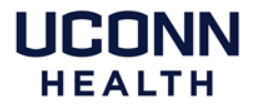

## **Find historical scanned documents prior to go-live (4/28/18) within Epic**

- Look up patient record and open chart
- Select the **Chart Review** activity tab
- Click the **Media** tab of Chart Review
- Click **Patient Scans** button

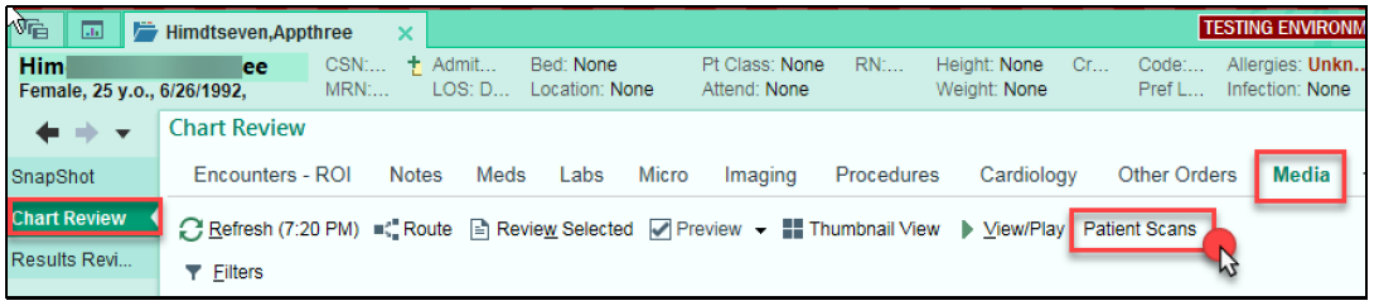

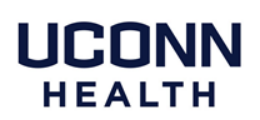

## **Chart Review: Using Filters**

### • **Use filters quickly locate scanned documents**

- Expand the available **Filters** list
- Choose from a **Filter type**
	- Select the specific criteria you want to filter (ex. EKG) the system displays only your filtered criteria.
	- Click hyperlink ( in report) to view scanned image (this can be a document or esigned document)

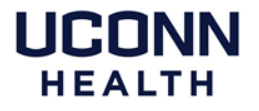

## **Chart Review: Using Filters**

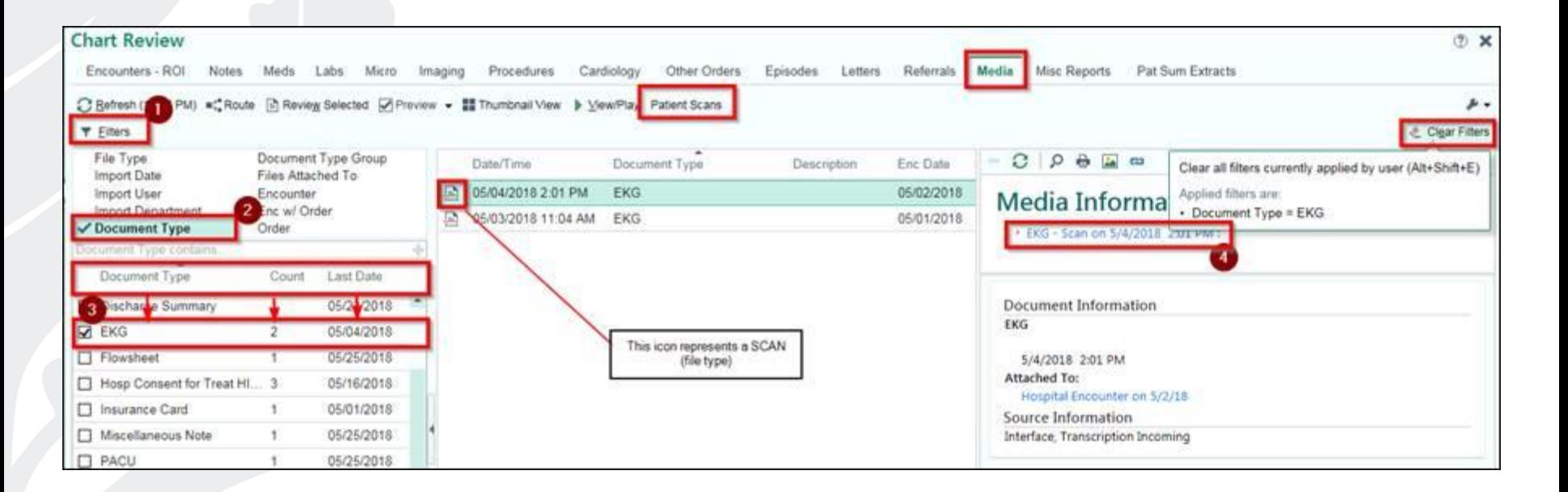

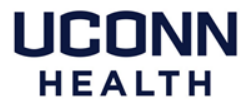

## **Chart Review: Locate the ABN waiver**

• To locate a scanned ABN waiver (patient-level), open **Chart Review**, click the **Media** tab, look for the document type, "ABN Waiver"

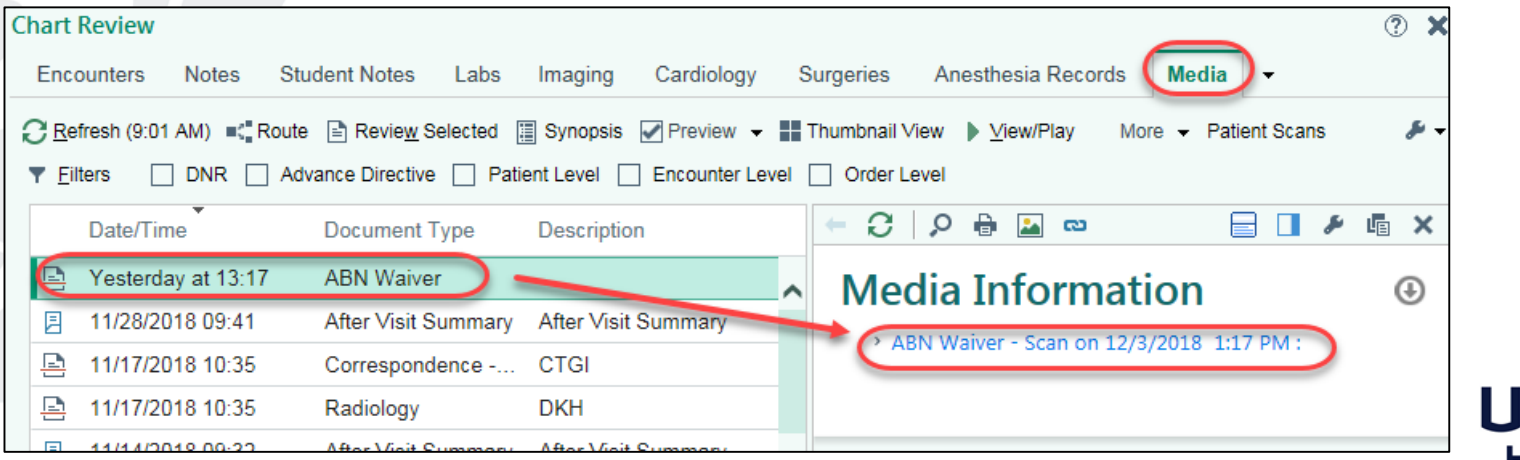

# **Which scanned documents are in eHIMs only**

- Some documents types like...
	- Release of Information forms
	- FMLA, WC and/or Disability forms
	- Government, Travels and/or Utility forms

\*considered administrative forms filled out by our providers for the patient

## **Not familiar with eHIMS?**

#### • **Let's learn how to:**

- Access eHIMs(webportal) via Epic
- View documents for selected patient
- Basic document review navigation

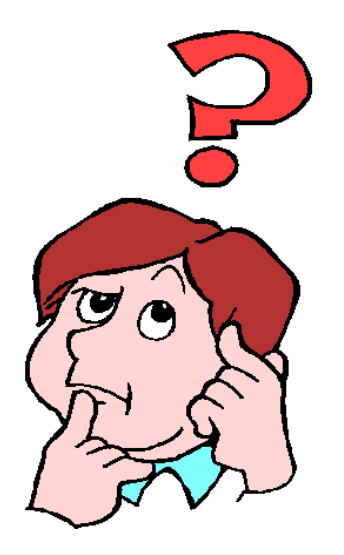

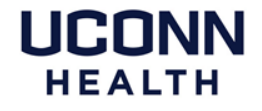

## **Access eHIMs from within Epic**

#### • **Access eHIMs:**

- From within the patient's Epic record, select the **Chart Review** activity tab > **Media** tab> **Patient Scans** button
- Once eHIMs launches, the patient record opens to the **Open Document viewer**  for the selected records

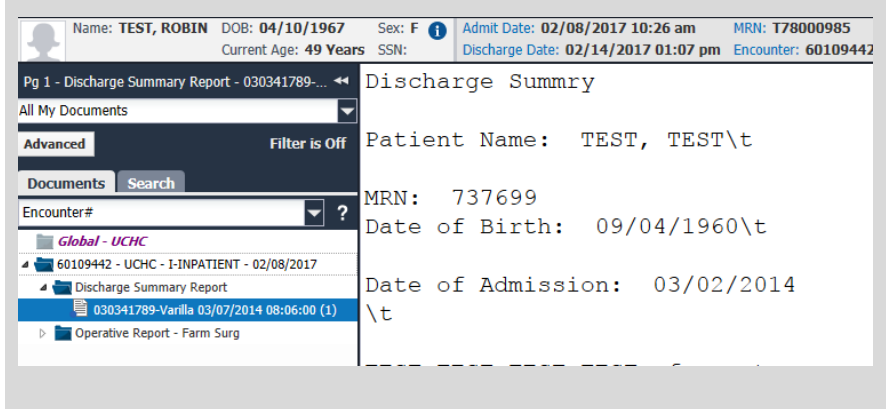

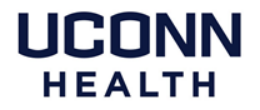

## **View documents in eHIMs**

All available documents for that encounter display on the left side the screen.

> **View of documents may be changed based on user preference by clicking on the drop-down box and selecting a different view**

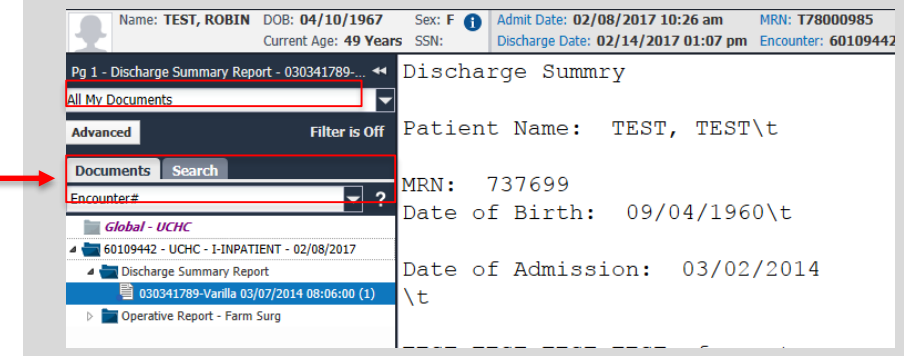

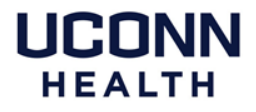

## **View documents in eHIMs**

- Click the folder icon to view contents of the document in the viewer to the right
- Documents list within folder
- Single-click on selected document to display in the viewer

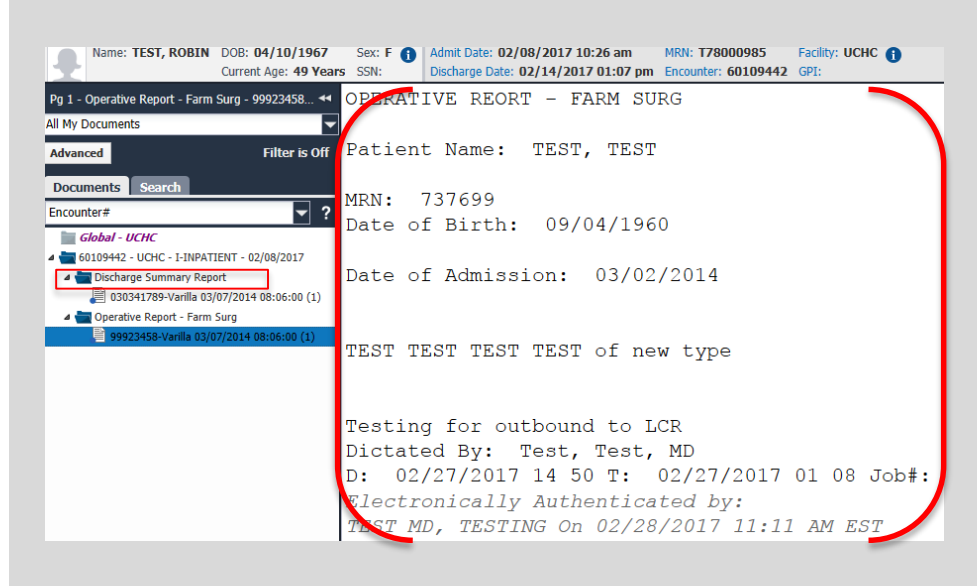

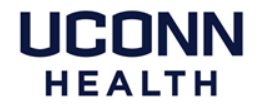

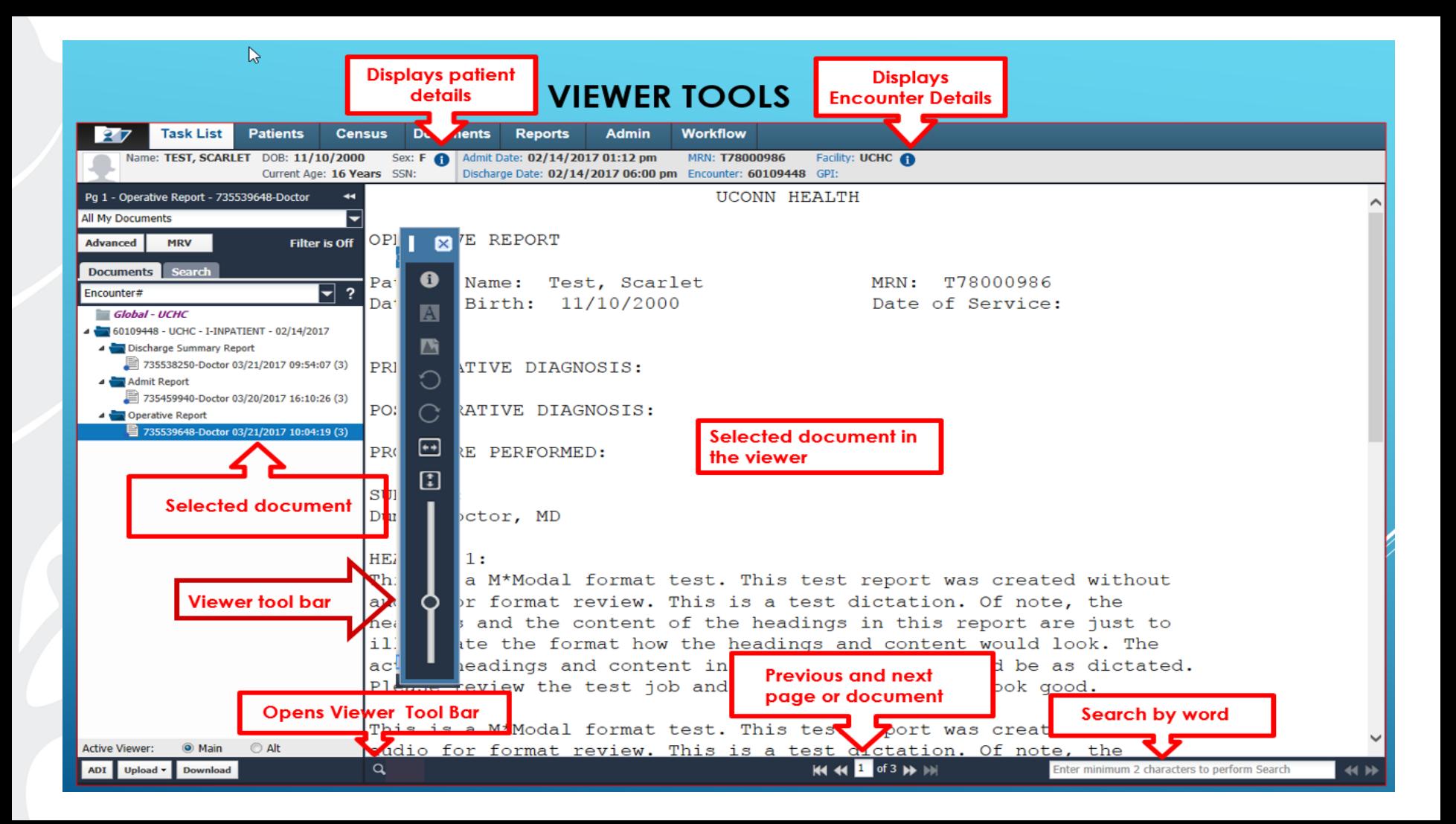

## **Need further assistance?**

For additional questions/issues, please call the Call Center at x4400, option 1

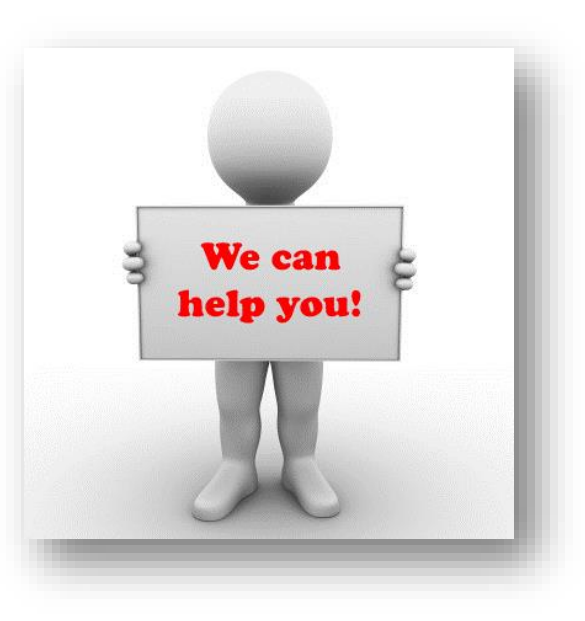

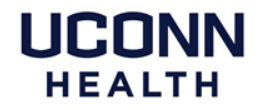